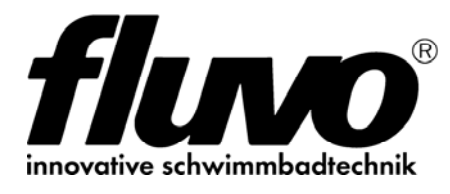

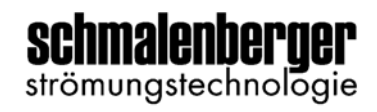

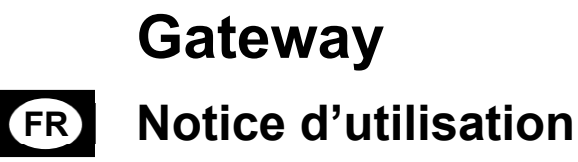

Traduction de l'original

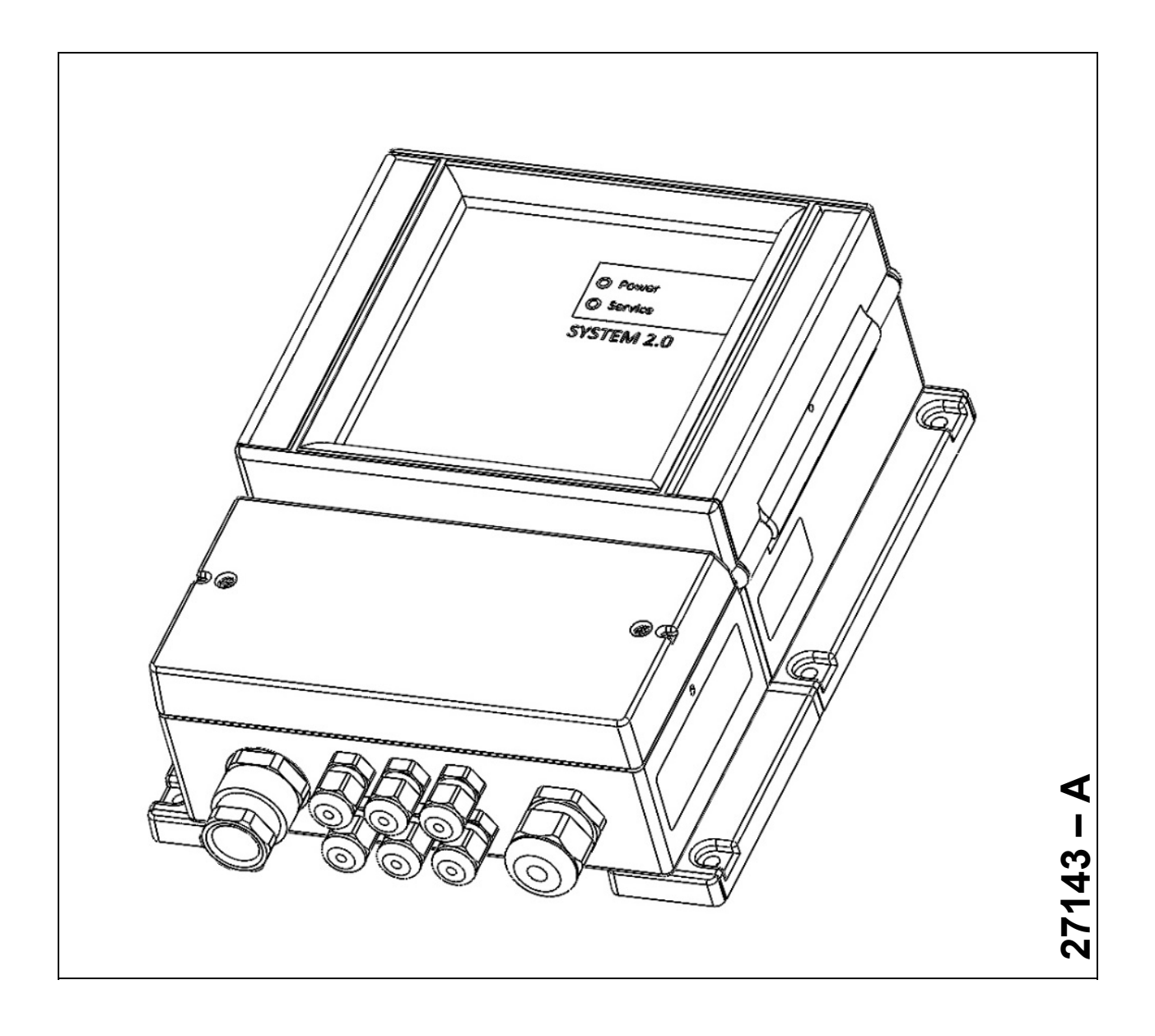

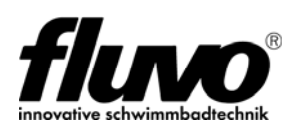

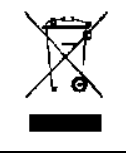

Les appareils électroniques ne doivent pas être jetés dans les ordures ménagères. Conformément à la directive 2002/96/CE du Parlement européen et du Conseil du 27 janvier 2003, en rapport sur les appareils électriques et électroniques usés, ils doivent être éliminés de manière appropriée. Veuillez rendre ces appareils, à la fin de leur durée de vie, aux points de collecte publics destinés à l'élimination de tels appareils.

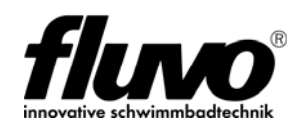

# **Sommaire**

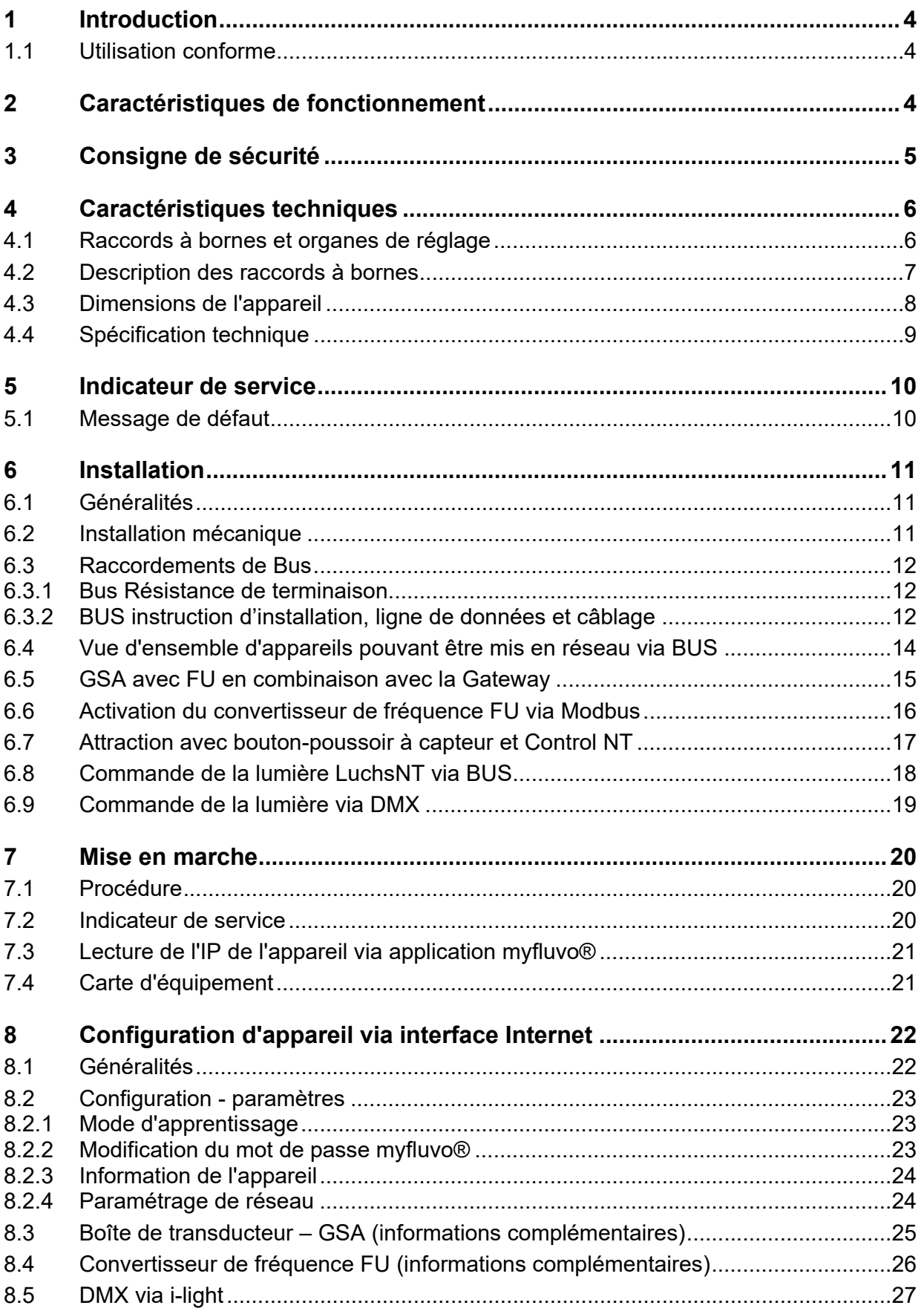

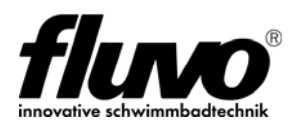

# **1 Introduction**

Gateway est un appareil autonome permettant d'activer des attractions Fluvo très différentes via l'application « myfluvo® ». Il sert d'interface entre l'application « myfluvo® », le réseau et les attractions.

## **1.1 Utilisation conforme**

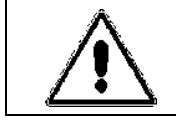

L'utilisation de l'installation via l'application « myfluvo® » doit uniquement avoir lieu dans le champ de vision du bassin.

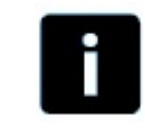

Toute autre utilisation et manipulation est considérée être non conforme. Le fabricant décline toute responsabilité pour d'éventuels dégâts en résultant.

# **2 Caractéristiques de fonctionnement**

- Interface Ethernet via douille RJ45
- Paramètres IP réglables via interface Internet
- Source de tension 24 V DC pour le branchement de 2x boîte de transducteur
- Interface RS485 pour sortie DMX commande des lumières colorées
- Modbus RTU Interface
- Fluvo BUS pour la mise en réseau de composants Fluvo
- Carte d'équipement

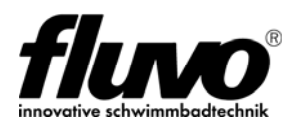

# **3 Consigne de sécurité**

#### **Danger de mort dû au courant électrique !**

Seul un électricien a le droit d'effectuer des branchements électriques, conformément à la directive VDE 0100. Respecter les réglementations locales de la compagnie d'électricité responsable ainsi que les normes et les prescriptions de sécurité en vigueur pour des installations électriques montées dans des piscines.

En cas de dégâts suite au non-respect des informations fournies dans cette notice d'utilisation, tout droit à la garantie est caduque. Le fabricant décline toute responsabilité pour d'éventuels dégâts consécutifs en résultant.

- Utiliser uniquement l'appareil s'il est en parfait état technique.
- Eliminer immédiatement d'éventuelles erreurs.
- Contrôler régulièrement l'appareil et le câble réseau pour constater d'éventuels dégâts.
- Le branchement L/N/PE de la tension d'alimentation doit être exécuté conformément aux normes VDE 0100 et VDE 0160.
- Un dispositif de protection et de coupure doit être prévu pour la libération de l'alimentation électrique.
- **Le branchement d'alimentation doit être commuté hors tension et protégé contre une remise en marche avant de commencer avec les travaux d'installation et de service après-vente.**
- L'appareil ne contient aucun composant nécessitant des travaux d'entretien par l'utilisateur.
- Le recouvrement du boîtier doit uniquement être ouvert par le fabricant. (Sigle de garantie)
- En cas de pannes, il est recommandé de contacter le fournisseur.

#### **Attention :**

- Le non-respect des consignes de sécurité comme par ex. le contact avec des pièces conductrices alors que l'appareil est ouvert ou encore un maniement non conforme de l'appareil - peut présenter des dangers de mort.
- Tout engagement à la garantie et engagement du fabricant deviennent caduques si le sigle de garantie est endommagé

#### **Définition des abréviations utilisées**

FU - convertisseur de fréquence, régulateur d'entraînement, pompe à vitesse variable GSA - Système de nage à contre-courant

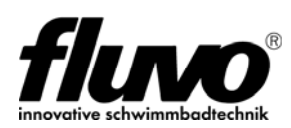

# **4 Caractéristiques techniques**

## **4.1 Raccords à bornes et organes de réglage**

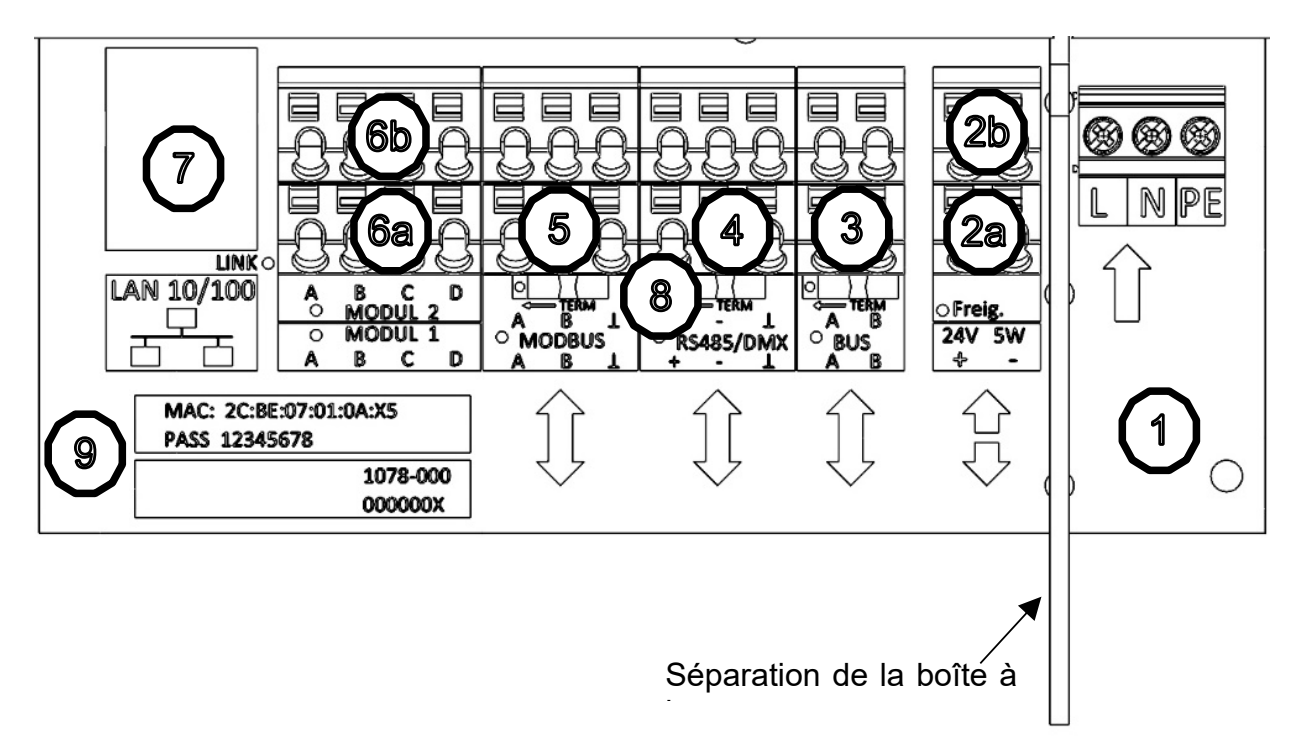

*Figure 1* 

## **Séparation de la boîte à bornes**

![](_page_5_Picture_7.jpeg)

#### **Consigne de sécurité :**

La séparation de la boîte à bornes est un équipement de sécurité pour protéger les lignes de branchement non fixées contre la tension secteur.

Les séparations de la boîte à bornes sont enfichées et peuvent être démontées comme suit pour un câblage plus simple :

![](_page_5_Figure_11.jpeg)

*Figure 2 Séparation de la boîte à bornes* 

Le montage a lieu de manière identique dans le sens opposé.

![](_page_6_Picture_1.jpeg)

## **4.2 Description des raccords à bornes**

![](_page_6_Picture_168.jpeg)

![](_page_7_Picture_1.jpeg)

## **4.3 Dimensions de l'appareil**

Dimensions en mm

![](_page_7_Figure_4.jpeg)

![](_page_8_Picture_1.jpeg)

## **4.4 Spécification technique**

![](_page_8_Picture_222.jpeg)

![](_page_9_Picture_1.jpeg)

# **5 Indicateur de service**

![](_page_9_Figure_3.jpeg)

![](_page_9_Figure_4.jpeg)

Deux LED sur la face frontale indiquent l'état actuel de l'appareil.

![](_page_9_Picture_124.jpeg)

## **5.1 Message de défaut**

Un éventuel message de défaut pour un appareil BUS raccordé est signalé par le biais de la LED de service rouge.

![](_page_9_Picture_125.jpeg)

![](_page_10_Picture_1.jpeg)

# **6 Installation**

## **6.1 Généralités**

La notice d'utilisation correspondante est respectivement en vigueur pour l'installation d'appareils et d'installations FLUVO.

- 27251 Boîte de transducteur 3.0
- 27248 Control NT
- 27142 Luchs NT
- 27263 Xanas
- 27131 X-jet

L'installation de Gateway et les variantes de mise en réseau sont décrites par la suite.

## **6.2 Installation mécanique**

Gateway est conçu pour un montage mural direct. L'appareil est pourvu de 6 alésages traversants (Ø5,5 mm) pour le montage mural fixe, voir le chapitre Dimensions de l'appareil.

![](_page_10_Figure_13.jpeg)

Un vissage de câble [3] avec insert d'étanchéité fendu est destiné au branchement du câble LAN. Desserrer la vis de pression et l'insert d'étanchéité. Enfiler la vis de pression et l'insert d'étanchéité par dessus le câble LAN confectionné. Introduire la douille RJ45 confectionnée dans l'orifice de la boîte à bornes et serrer la vis de pression à fond.

Les vissages de câble [2] pour le raccordement des lignes de commande et des lignes bus sont fermés par des bouchons borgnes à titre de protection contre l'humidité.

# **Pour garantir la protection d'équipement de type IP65 :**  S'assurer que

a) les vissages de câble dans le boîtier sont serrés à fond b) l'étanchéification par rapport au câble est correcte

![](_page_11_Picture_1.jpeg)

## **6.3 Raccordements de Bus**

La Gateway dispose de trois systèmes de bus opérationnels :

- BUS mise en réseau d'appareils Fluvo entre eux
- RS485 Sortie DMX commande de la lumière
- MODBUS raccord de commande Convertisseur de fréquence

#### **6.3.1 Bus Résistance de terminaison**

![](_page_11_Figure_8.jpeg)

Chacun des trois raccordements de bus est doté d'une résistance de terminaison. Celleci peut être configurée au moyen d'un commutateur coulissant (TERM). Consulter la notice d'utilisation respective pour le thème de la résistance de terminaison des appareils finaux. Doter la ligne bus au début et à la fin d'une résistance de terminaison.

![](_page_11_Figure_10.jpeg)

#### **6.3.2 BUS instruction d'installation, ligne de données et câblage**

Il est recommandé d'utiliser une ligne de données blindée pour réseau de bus afin de garantir une communication de données stable entre les membres du bus. Poser le blindage de câble des deux côtés sur la borne marquée  $\perp$  / GND. La topologie de câblage prescrite est le câblage en ligne/en série. Cela signifie que les membres du bus sont connectés les uns avec les autres en série et que la ligne bus va directement d'un membre du bus au suivant. Veiller à éviter les lignes de dérivation car celles-ci provoquent des défauts sur le BUS.

![](_page_11_Figure_13.jpeg)

![](_page_12_Picture_1.jpeg)

Dans l'intérêt d'une connexion de bus stable, il convient d'installer dans la mesure du possible autant de membres de bus à proximité directe de la Gateway. Les appareils individuels ou les groupes d'appareil doivent uniquement être déportées de la Gateway lorsque cela est inévitable. Veiller que la ligne bus soit par principe aussi courte que possible. La longueur maximale de ligne est de 30 m.

Exemples d'installation (membres du bus rassemblés en groupes) :

![](_page_12_Picture_4.jpeg)

![](_page_12_Picture_5.jpeg)

Sous réserve de modifications techniques

Schmalenberger GmbH + Co. KG D-72072 Tübingen / Allemagne 13

![](_page_13_Picture_1.jpeg)

### **6.4 Vue d'ensemble d'appareils pouvant être mis en réseau via BUS**

Gateway, ainsi que l'unité de commande de la lumière LuchsNT, la commande Control NT et la boite de transducteur possèdent un raccord BUS uniforme. Ces appareils peuvent être interconnectés de manière protégée contre l'inversion de polarité par le biais de ce raccord. Gateway fonctionne comme MAÎTRE, les autres appareils comme ESCLAVE. Une adresse d'appareil individuelle doit être configurée sur chaque appareil ESCLAVE.

![](_page_13_Figure_4.jpeg)

Lors de l'installation, les bornes A sont reliées entre elles et les bornes B également entre elles. L'adresse BUS doit impérativement être réglée sur les appareils. Chaque adresse BUS ne doit être attribuée qu'une seule fois. Noter que l'adresse BUS n'est reprise qu'au redémarrage de l'appareil. À ce but, débrancher l'appareil du réseau et puis le rebrancher.

Sous réserve de modifications techniques

 $F$  FU4

![](_page_14_Picture_1.jpeg)

### **6.5 GSA avec FU en combinaison avec la Gateway**

La notice d'utilisation est en vigueur pour l'installation de base du système de nage à contre-courant 27263 Xanas et 27131 x-jet

#### **La boîte de transducteur en combinaison avec la Gateway**

Alimenter la boîte de transducteur via la source de tension 24 V dans la Gateway. Il est possible de raccorder au maximum trois boîtes de transducteur. Les boîtes de transducteur supplémentaires doivent être alimentées en utilisant une connexion GND externe ou via le FU. S'assurer qu'il existe bien une connexion GND entre les boîtes de transducteur et la Gateway.

Le raccordement du système GSA au Gateway via « BUS » :

![](_page_14_Figure_7.jpeg)

#### *Figure 7*

Une adresse d'appareil doit être configurée sur la boîte de transducteur au moyen du sélecteur de programme MODE afin de permettre une communication entre Gateway et la boîte de transducteur.

La Gateway fonctionne comme MAÎTRE et la boîte de transducteur sous l'adresse A-F comme ESCLAVE.

#### **Affectation sélecteur de programme MODE à FU**

![](_page_14_Picture_187.jpeg)

![](_page_15_Picture_1.jpeg)

## **6.6 Activation du convertisseur de fréquence FU via Modbus**

![](_page_15_Picture_3.jpeg)

![](_page_15_Picture_4.jpeg)

#### *Figure 8*

![](_page_15_Picture_162.jpeg)

Ligne de raccordement avec fiche de raccordement M12 à codage A, disponible avec une longueur de 10 m et extrémité de câble ouverte.

Pour le fonctionnement Modbus uniquement, les paramètres FU ci-dessous doivent être configurés :

![](_page_15_Picture_163.jpeg)

![](_page_16_Picture_1.jpeg)

### **6.7 Attraction avec bouton-poussoir à capteur et Control NT**

Control NT est raccordé à Gateway via BUS.

Par le biais de la connexion bus, Control NT est automatiquement reconnu sur Gateway et affiché par l'application « myfluvo® ».

![](_page_16_Figure_5.jpeg)

Raccorder toutes les bornes BUS A entre elles et toutes les bornes BUS B entre elles. Le raccordement est protégé contre l'inversion de polarité.

Configurer l'ID BUS correspondante de l'appareil pour chaque appareil Control NT. Chaque ID BUS ne doit être attribuée qu'une seule fois. À la livraison, l'appareil 1 est actif.

![](_page_16_Picture_194.jpeg)

Lors du fonctionnement de Control NT via BUS sur Gateway, toutes les fonctions restent possibles, mise à part la fonction de commande « avec verrouillage ». La fonction « par pression » est configurée par défaut.

#### **Remarque : Tenir compte de la notice d'utilisation 27248 Control NT**

#### **Bornes de raccordement**

BUS A

BUS B

Ʇ Blindage ligne de données.

Veiller à la configuration de la résistance de terminaison BUS dans Gateway.

![](_page_17_Picture_1.jpeg)

## **6.8 Commande de la lumière LuchsNT via BUS**

L'unité de commande LuchsNT est raccordé à Gateway via BUS.

Par le biais de la connexion bus, LuchsNT est automatiquement reconnu sur Gateway et affiché via l'application « myfluvo® ».

**Toutes les autres informations sur le fonctionnement et l'installation sont fournies dans la notice d'utilisation 27142 LuchsNT.** 

![](_page_17_Figure_6.jpeg)

Remarque :

- Le raccordement est protégé contre l'inversion de polarité
- Longueur de ligne max. 30 m
- Ligne de commande recommandée 2 x 0,5 mm<sup>2</sup>
- Veiller à la configuration de la résistance de terminaison BUS dans Gateway.

#### **Remarque : Tenir compte de la notice d'utilisation 27142 LuchsNT**

Lors du fonctionnement de LuchsNT via BUS sur Gateway, seule la fonction « par pression » est possible. Possible directement sur l'appareil :

- Fonction MARCHE / ARRÊT **uniquement** Par pression
- $\rightarrow$  Changement de couleur Par pression
- $\rightarrow$  Configuration éclairage du bouton-poussoir uni ou RVB

Le bus de synchronisation est disponible pour l'exploitation de plusieurs unités de commande avec le même signal de commande. Dans ce cas, un appareil sur lequel le signal de commande est raccordé est exploité en tant que MAÎTRE. Les autres appareils sont exploités comme ESCLAVES, **de plus amples informations sont fournies dans la notice d'utilisation 27142 LuchsNT**.

![](_page_18_Picture_1.jpeg)

### **6.9 Commande de la lumière via DMX**

La Gateway est équipée d'une sortie maître DMX conformément à DIN 56930. La sortie DMX est inactive à la livraison et doit être activée au moyen de l'interface Web de l'appareil, se reporter à cet effet à la notice d'utilisation 27143 chapitre 8.5

DMX est exécuté comme BUS à 3 conducteurs avec les trois raccords DMX+ et DMXainsi que L. Connecter impérativement L avec la GND de l'unité de commande externe. De manière générale, la connexion GND est effectuée en posant le blindage de ligne des deux côtés. Pour les lignes courtes sur lesquelles il n'est pas utilisé de lignes blindées, la connexion à GND est malgré tout établie.

![](_page_18_Picture_5.jpeg)

À la borne de raccordement se trouve une résistance de terminaison qui peut être activée au moyen d'un commutateur coulissant. Les activités d'émission sont affichée dans la boîte à bornes au moyen d'une LED Signal jaune.

![](_page_18_Figure_7.jpeg)

Veiller à garantir la polarité correcte lors de l'installation.

![](_page_18_Figure_9.jpeg)

## **6.9.1 Affectation de canal**

Octet de démarrage 0x00

- Canal 1 Rouge
- Canal 2 Vert
- Canal 3 Bleu
- Canal 4 Blanc
- Canal 6 Vert Canal 7 – Bleu

Canal 5 – Rouge

Canal 8 – Blanc

... jusqu'à canal 512

![](_page_19_Picture_1.jpeg)

# **7 Mise en marche**

## **7.1 Procédure**

Contrôler le câblage et l'adressage de chaque membre du bus avant la première mise en service !

#### **Importante information :**

Gateway exécute un processus de démarrage à chaque redémarrage d'appareil (réseau MARCHE). Tous les appareils raccordés au BUS sont alors interrogés et enregistrés dans la mémoire interne. Lors du processus d'initialisation, tous les membres du BUS doivent être actifs sur le réseau afin de pouvoir être reconnus par Gateway.

Au maximum 5 membres du BUS peuvent être connectés ensemble, dont au maximum 1x commande de la lumière LuchsNT.

Gateway est connecté au réseau, soit en même temps que les autres appareils, ou bien en dernier. Si Gateway est connecté au réseau avant les membres du BUS, le processus d'initialisation est accompli mais ces membres du BUS ne sont reconnus qu'après un nouveau redémarrage de Gateway. Pour des informations sur des fonctions d'apprentissage pendant le fonctionnement, voir le chapitre 8.2.1.

### **7.2 Indicateur de service**

Au démarrage de l'appareil, la LED de service verte POWER clignote quatre fois par seconde pendant 5 secondes.

Un procédé d'initialisation démarre ensuite pendant lequel les LED verte et rouge clignotent en alternance pendant 30 secondes. Une analyse est alors effectuée pour constater quels appareils Fluvo sont raccordés activement via « BUS ».

La fin du processus d'initialisation est signalée par la LED de service POWER allumée en permanence. Si la LED de service Power « Prêt au fonctionnement » continue à être allumée uniformément après le démarrage de l'appareil, vérifier si la borne de validation est raccordée de manière active.

![](_page_20_Picture_1.jpeg)

### **7.3 Lecture de l'IP de l'appareil via application myfluvo®**

- 1. Télécharger l'application « myfluvo® ».sur l'appareil final.
- 2. Démarrer l'application « myfluvo® »
- 3. La fonction de recherche automatique parcourt le réseau pour trouver un Gateway actif.
- 4. Si un Gateway est trouvé, il est affiché avec l'adresse IP actuelle.

![](_page_20_Picture_75.jpeg)

*Figure 9*

Le mot de passe d'ouverture de session configuré à la livraison est indiqué sur la carte d'équipement ou au chapitre 4.2 Données spécifiques à l'appareil

## **7.4 Carte d'équipement**

À la livraison, la carte d'équipement figure dans la boîte à bornes. L'adresse MAC, le mot de passe de l'appareil et le numéro de série de l'appareil figurent sur cette carte.

![](_page_20_Figure_12.jpeg)

![](_page_21_Picture_1.jpeg)

# **8 Configuration d'appareil via interface Internet**

## **8.1 Généralités**

L'appareil peut être paramétré par le biais de l'interface Internet.

En font partie :

Paramétrage de réseau, intégration de nouveaux membres du bus, affichage de membres actifs du bus, information d'appareil et statut des membres raccordés du bus.

L'adresse IP affichée au démarrage de l'application « myfluvo® » est nécessaire pour accéder à l'interface Internet, voir chapitre 7.3. Cette adresse IP est saisie dans la barre d'adresse du navigateur et la vue d'ensemble de l'appareil apparaît ensuite.

![](_page_21_Picture_124.jpeg)

#### *Figure 10*

La vue d'ensemble indique les appareils pouvant être raccordés.

Les appareils ayant été reconnus lors de l'initialisation et étant actifs sont affichés dans ( ), par ex. boîte de transducteur (1/1) LuchsNT (1/1)

Si un appareil est reconnu mais qu'il est actuellement inactif, ceci est affiché comme suit : Boîte de transducteur (0/1) LuchsNT (0/1)

Inactif signifie que Gateway n'est actuellement pas connecté à l'appareil.

Contrôler si l'appareil est alimenté en tension secteur et que la ligne bus est raccordée.

Setup

permet d'accéder au menu de paramétrage de l'appareil.

Les points suivants sont possibles dans ce menu

- Apprentissage des membres du bus
- Configuration de la connexion réseau
- Modification du mot de passe de l'application
- Lecture des informations de l'appareil.

![](_page_22_Picture_1.jpeg)

#### **8.2 Configuration - paramètres**

#### **8.2.1 Mode d'apprentissage**

![](_page_22_Picture_79.jpeg)

*Figure 11*

En mode d'apprentissage tous les membres du bus enregistrés sont effacés et un nouveau processus d'initialisation est lancé, voir chapitre 7.2

Ce procédé est nécessaire si des appareils sont remplacés ou complètement supprimés.

#### **8.2.2 Modification du mot de passe myfluvo®**

![](_page_22_Picture_80.jpeg)

#### *Figure 12*

À la livraison le mot de passe de l'appareil et le mot de passe « myfluvo® » sont identiques. Pour créer un mot de passe « myfluvo® » individuel, saisir le mot de passe « myfluvo® » souhaité et puis le confirmer en saisissant le mot de passe de l'appareil. Le mot de passe de l'appareil est indiqué dans la boîte à bornes sous 4.2 Données spécifiques à l'appareil ou sur la carte d'équipement. Le mot de passe « myfluvo® » peut être réinitialisé à l'état à la livraison en laissant le champ vide et en confirmant avec le mot de passe de l'appareil.

![](_page_23_Picture_1.jpeg)

## **8.2.3 Information de l'appareil**

![](_page_23_Picture_50.jpeg)

*Figure 13* 

## **8.2.4 Paramétrage de réseau**

![](_page_23_Picture_51.jpeg)

*Figure 14*

À la livraison, DHCP est actif.

![](_page_24_Picture_1.jpeg)

## **8.3 Boîte de transducteur – GSA (informations complémentaires)**

GSA est installé par défaut avec une boîte de transducteur, voir chapitre 6.5, et il active le FU correspondant via un signal analogique.

#### **Alimentation électrique boîte de transducteur en combinaison avec la Gateway**

Alimenter la boîte de transducteur via la source de tension 24 V dans la Gateway. Si la boîte de transducteur est déjà alimentée via le 24V du régulateur d´entraînement, une connexion GND doit être établie entre la boîte de transducteur et la Gateway.

Au maximum 6 adresses peuvent être configurées dans la boîte de transducteur via le sélecteur de programme.

L'adresse d'appareil reconnue est indiquée par un \*.

L'affectation au FU peut être lue dans le statut de la boîte de transducteur. Cette information peut par exemple être utilisée pour modifier les niveaux de vitesse.

L'état actuel de l'appareil peut être lu dans le statut de la boîte de transducteur.

![](_page_24_Picture_77.jpeg)

*Figure 15* 

![](_page_25_Picture_1.jpeg)

## **8.4 Convertisseur de fréquence FU (informations complémentaires)**

Le FU est équipé par défaut d'une interface Modbus. D'autres informations de statut du FU peuvent être lues par le biais d'un câble de connexion optionnel, voir chapitre 6.6.

Dans ce point de menu, il est possible de modifier les niveaux de vitesse de 7 à 3 étapes. La modification est également appliquée sur la boîte de transducteur correspondante active.

![](_page_25_Picture_53.jpeg)

*Figure 16* 

![](_page_26_Picture_1.jpeg)

### **8.5 DMX via i-light**

Ce menu indique l'état de sortie DMX actuel.

La communication DMX peut être DÉSACTIVÉE OU ACTIVÉE.

À l'état désactivé, la fonction de commande DMX n'est pas offerte dans l'application « myfluvo® ».

![](_page_26_Picture_49.jpeg)

*Figure 17* 

![](_page_27_Picture_1.jpeg)

**Schmalenberger GmbH + Co. KG**  Strömungstechnologie Im Schelmen 9 – 11 D-72072 Tübingen / Allemagne

Téléphone : Fax : Internet : E-mail : +49 (0)7071 70 08-0 +49 (0)7071 70 08-10 www.fluvo.de info@schmalenberger.de

© 2023 Schmalenberger GmbH + Co. KG ; tous droits réservés Sous réserve de modifications de la notice